# **Changing your Uniscribe version**  How to switch usp10.dlls

*Joan M. Wardell SIL Non-Roman Script Initiative (NRSI)* 

From time to time, Microsoft makes an updated version of Uniscribe available, either through the VOLT users website or with various Microsoft and commercial applications. They may make corrections to how a text renders or add support for new scripts. If you need the capabilities of an updated Uniscribe (i.e., you are working in a complex or minority language script) and wish to install a newer version of Uniscribe, these instructions should help you.

For WinXP or newer operating systems, it is not recommended that you change Uniscribe at the system level. In fact, Vista will not allow you to change this system file. However you can change it "locally" for each application where you want to have the new Uniscribe capability.

If you are uncertain which version of Uniscribe you are using, use the instructions below:

## **Identifying your current Uniscribe version(s)**

To be certain which Uniscribe version (*usp10.dll*) you have loaded, there is a utility available called MSinfo32.exe. In Windows 2000 or higher, you can run this utility by double-clicking the program **Program Files\Common Files\Microsoft Shared\MSinfo\MSinfo32.exe**. On the left menu, select **Software Environment / Loaded Modules** and scroll to the *usp10.dll* file(s), to see the version and location. This window will show you which modules are currently being used. If

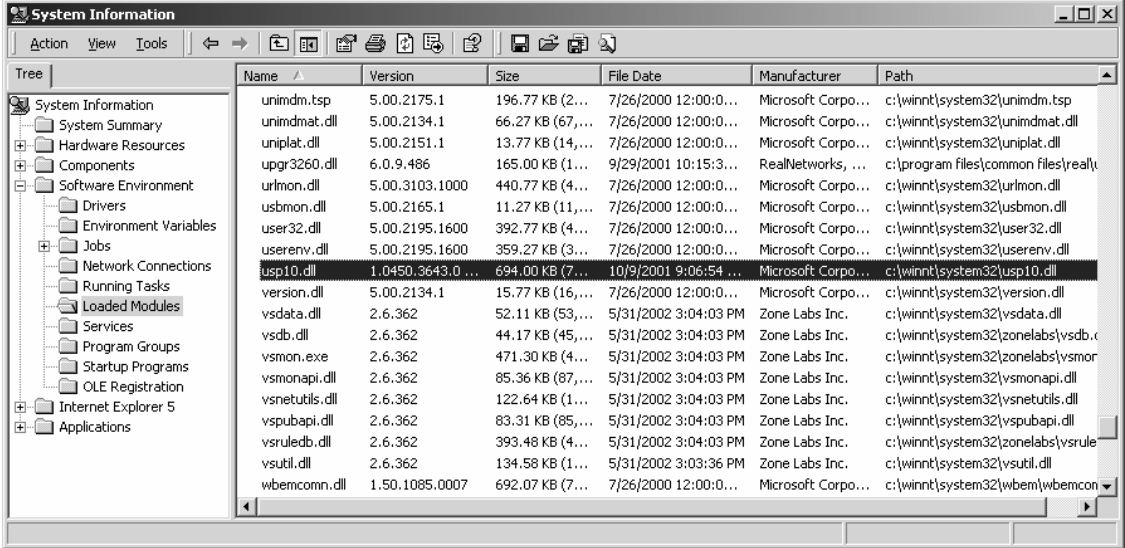

Changing your Uniscribe version, v.4 **Page 1 of 3**  May 21, 2007 Rev: 4

other *running* programs have loaded copies of *usp10.dll*, they will be listed here. However, Word will not be listed unless it has an open document with text in it.

If you have Microsoft Word installed, you can run the same program by going to **Help / About / System Info**.

In Windows 2000, the *usp10.dll* occurs in only one location: **WINNT\System32**.

In Windows XP, it occurs in: **Windows\System32.** 

In Office XP and 2003, it *also* occurs in **Program Files\Common Files\Microsoft Shared\Office10** or **Office11**.

In Office 2007, it is found in: **Program Files\Microsoft Office\Office12.** 

Various other programs such as Paratext (see **C:\Program Files\Paratext 6**) and Google Earth make Uniscribe available locally.

### **Installation of a New Uniscribe**

### **The Easiest Option - Notepad**

You can test a new copy of Uniscribe without installing it in the system. Make a new folder and copy the new *usp10.dll* to it. Also copy the main program file for Notepad, **C:\Windows\Notepad.exe** (or **C:\Winnt\Notepad.exe**) to this folder. Any text file opened with the Notepad running in this folder will now be controlled by the new version of Uniscribe.

### **For Word 2002-2007 – Still Easy**

Versions of Microsoft Word 2002-2007 do not use the system copy of Uniscribe, but maintain an independent copy for their own use. This copy affects only Office, and does not work systemwide, for example, in a browser. (Word 2000 does not have a private copy of Uniscribe, and uses the system copy. See next section).

For Word 2002, the Uniscribe file is in **C:\Program Files\Common Files\Microsoft Shared\Office.** 

For Word 2003, it is in **C:\Program Files\Common Files\Microsoft Shared\Office 10** or **Office 11.**

For Word 2007, it is in **C:\Program Files\Microsoft Office\Office12.**

#### **To replace Word's private copy of Uniscribe:**

Do this when Word is not running.

Go to the appropriate folder as mentioned above. There should be a copy of an older version of *usp10.dll*. Rename it as *usp10*.*old.*

Copy the new *usp10.dll* to this folder.

Only Office applications will now use the updated dll. Other applications such as Notepad and WordPad will not.

If you want to use a new version of *usp10.dll* to control the display of text in a web browser or other application, you will need to place a copy of Uniscribe in the same folder with each application. (Note that the application must be aware of and use Uniscribe for displaying text.)

# **For Windows 2000 – A Bit Harder**

The only operating system which requires a system-wide change to update Uniscribe is Windows 2000. You should consider upgrading to a more recent operating system. If this is not yet possible, you can replace the systemwide Uniscribe. The file is in constant use by Windows, so it has to be installed in a special way.

### **To install a new Uniscribe Systemwide:**

Copy the new *usp10.dll* to any folder.

Rename it as *usp10.new*. In order to see the extension in the folder window, you may need to go to **Tools > Folder Options > View** and *deselect* the option **'Hide extensions for known file types.'**

### Move *usp10.new* to **C:\Winnt\System32.**

Restart the computer. As soon as Windows begins to load, press and hold down F8. This will make the startup options appear. Using the arrow keys, select **Safe Mode with Command Prompt.** The computer may start quite slowly. Wait for the prompt screen to appear.

Type these lines, hitting Enter at the end of each line:

```
cd \winnt\system32 (unless you are already at this location) 
ren usp10.dll usp10.old 
ren usp10.new usp10.dll 
e^{rt}
```
After typing exit, the prompt screen will disappear. Press Ctrl-Alt-Del, and choose the option to restart the computer.

### **Note**:

Be sure to rename your old dll, so you can go back to it, in case there are any problems.

### **Win 2000 Dual Boot Option**

To easily change the usp10.dll file, your dual boot system must have two operating systems on one machine, both with access to the C: drive. The easiest way to switch then is to start up under the other operating system. Navigate to **C:\Winnt\System32** for the Windows 2000 installation and rename the old *usp10.dll* to something like *usp10.old*. Then copy the new *usp10.dll* to its new location and restart.